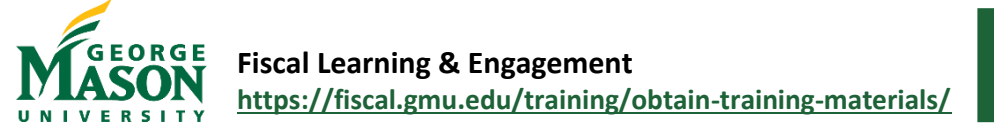

## Create a Non-Catalog Order in eVA

A Non-Catalog order is any order for goods/services that is not made through a vendor's Punchout Catalog in eVA. The user must enter all item details including description, price, commodity code, and quantity. Users should obtain the item details from the vendor on a quote or other documentation.

## **Verify the Vendor**

1. Access the eVA Vendor List and perform a search. Verify that the vendor is listed as "active" and review their ability to accept electronic orders and/or P-Card payments. (See the *Doing Business with Mason* section of the eVA Manual for additional guidance)

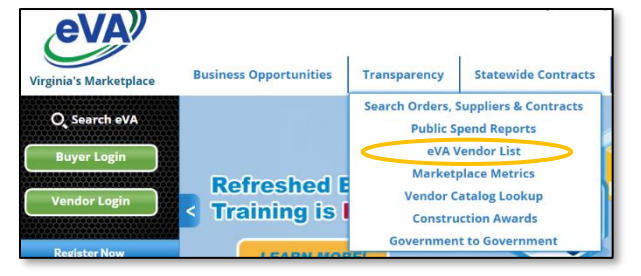

2. Access the Mason Vendor G# Lookup and perform a search. Verify that the vendor is listed. If the vendor is not listed, direct them to the Doing Business with Mason webpage to submit their W-9/W-8 through the Mason vendor portal. A G# is required before payment can be issued. (See the *Doing Business with Mason* section of the eVA Manual for additional guidance)

## **Create the Requisition**

3. Go to<https://eva.virginia.gov/> and select **Buyer Login.** Then **Login with you Agency** 

**account** and select **GMU.** This will bring you to the Mason single sign on/2FA.

- 4. On the homepage select **Shop** from the menu bar and then click on **Search Products.**
- 5. Select **Add Non-Catalog Item.** A new window will open for the REQ details. Complete these steps for each item on the order.
- 6. Under **Item Description,** *Product Type* will default to "product" use the dropdown to make changes if required.
- 7. Enter the *Detailed Description* of the product, from a vendor quote or catalog outside of eVA. Then enter *Order Quantity*.
- eVA<sup>)</sup> **Suppliers** Contracts Shop Procure Search Products  $\mathbb{C}^{\times}$ Welcome to eVA ☆ Filter By Commodity . Search Produc Reset Filters Supplier: 4imprint Inc x Status  $\begin{tabular}{ll} \textbf{Commodity} & \Leftrightarrow & \textbf{Product Code} @. \end{tabular}$ Supplier  $\triangleq$  PR/C Order Image
- 8. Under *Commodity*, enter a search term or choose Select All to

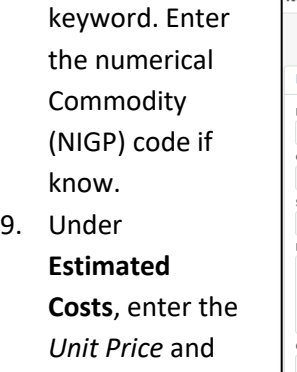

the *Deliver to* information.

search by

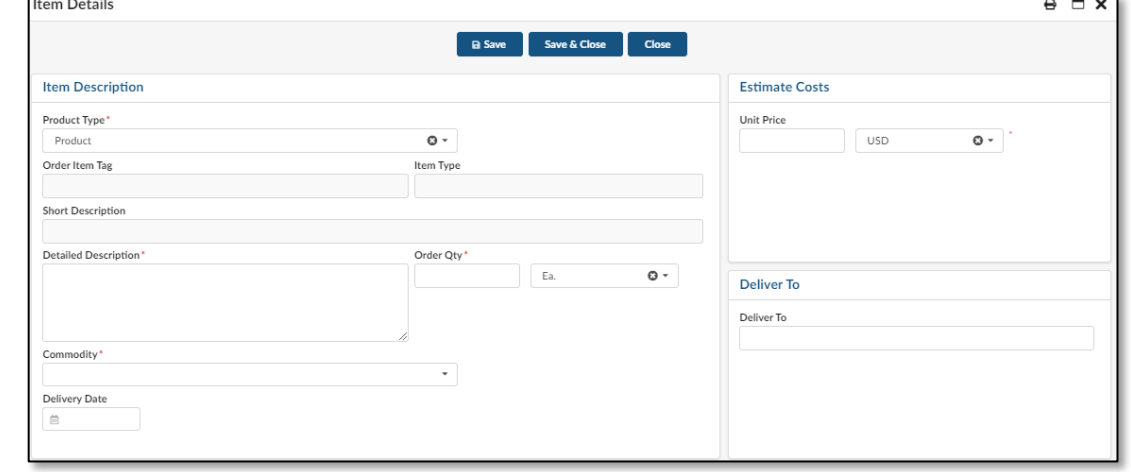

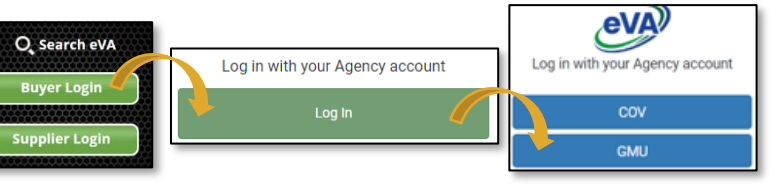

- 10. Under *Suggested Supplier*, enter the Vendor's name and then select from the drop down OR click on Select All to open the Search tool.
- 11. The *Ship To* address will automatically populate based on the user's profile in eVA.

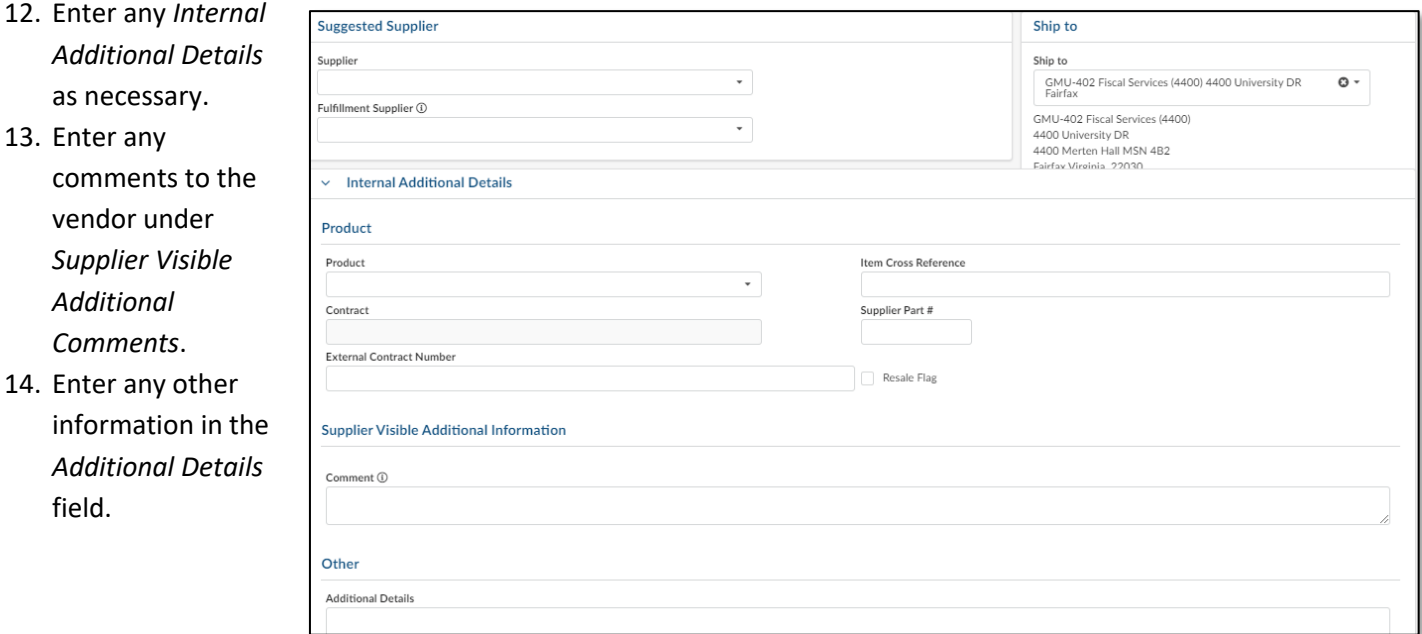

15. In the *Attachments* section add the required documents, such as the vendor quote, contract, or other supplemental material. Click the **+ New Document** button and select **Internal Attachment** – this will only be visible to Mason OR **Supplier Document** – this will be visible to the supplier and Mason.

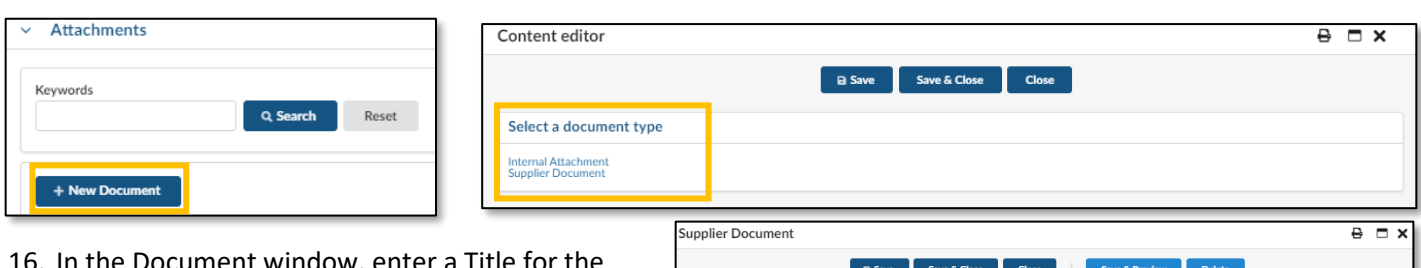

- 16. In the Document window, enter a Title for the Documentation and optional Summary. Then **Click or Drag** to add files.
- 17. Click **Save** to add the file. Continue to add Files for the selection or click **Close** to exit the Document window.
- 18. The file will now be listed as an attachment on the Purchase Req. (REQ)
- 19. Once these sections are complete click on **Save & Close** button. This will bring you back to the

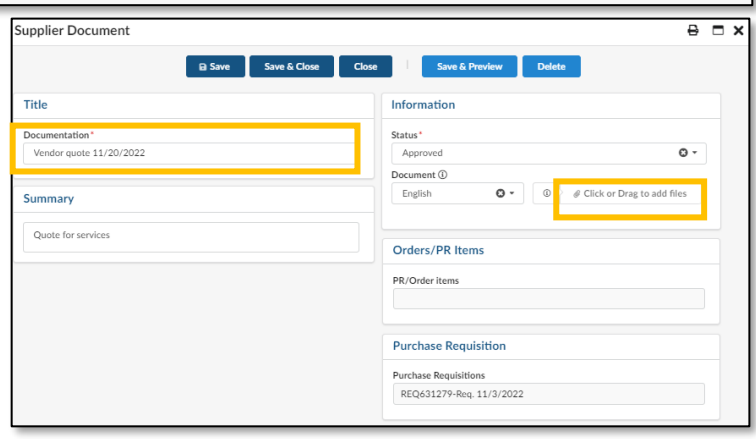

Search Products page. Continue to add additional non-catalog items to the order as needed, by clicking on the **Add Non-Catalog Item** button (follow steps 7 – 21). Once all items have been added click on the shopping cart icon **in the top right of the screen to view your cart and checkout.** 

- 20. In the **Header** section, enter the required information as follows:
	- **a. Name**: Title for the purchase (example, "TSRC Order 10/15 M19678").
	- **b. Organization**: Do not change. Will default as assigned.
	- **c. Type**: Will default to *Purchase*
	- **d. PO Category**: Select "RO1" for routine purchases or "XO2" for specific purchases exempt from fees. (See, eVA Exemptions Guide)
	- **e. Requester**: Will default to user.
	- **f. Reference Number**: Optional field.
	- **g. Procurement Transaction Type**: Select as appropriate. (See, eVA Manual)
	- **h. Header Field 1, Header Field 2**: Optional fields.
	- i. DO NOT check the box for **Create Blanket Purchase Order** or **Bypass Integration**.
- 21. In the *Items & Services* section, verify the products and quantities are correct.
- 22. **To add an Allocation to the entire purchase order**, select all items and then click "Set Allocation."
- 23. Enter "100" in the % field, select "2023" as the Fiscal Year, select the Fund or Org, and Account code. Then click **Apply and Close**. The allocation will be

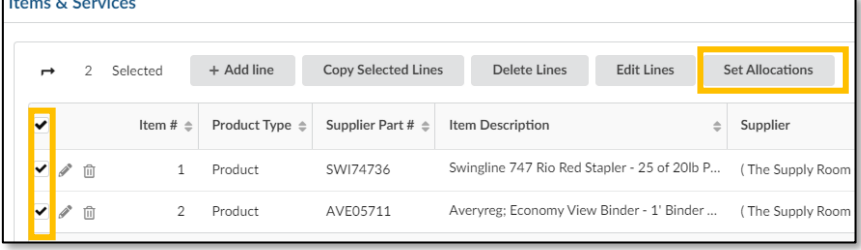

recorded for all lines. To split the allocation, click the **+Allocation button** and repeat the steps.

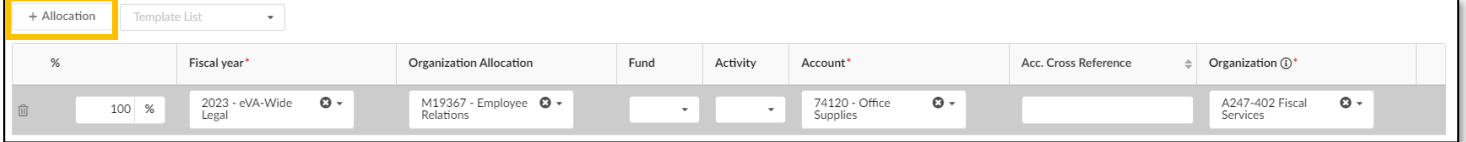

24. **To add an Allocation to each line item,** click the pencil icon next to the item to open the **Item Details**. Scroll down to the Allocation section. Select "2023" as the Fiscal Year, select the Fund or Org, and Account code. To split the allocation, click the **+Allocation button** and repeat the steps. Then click **Save and Close.**

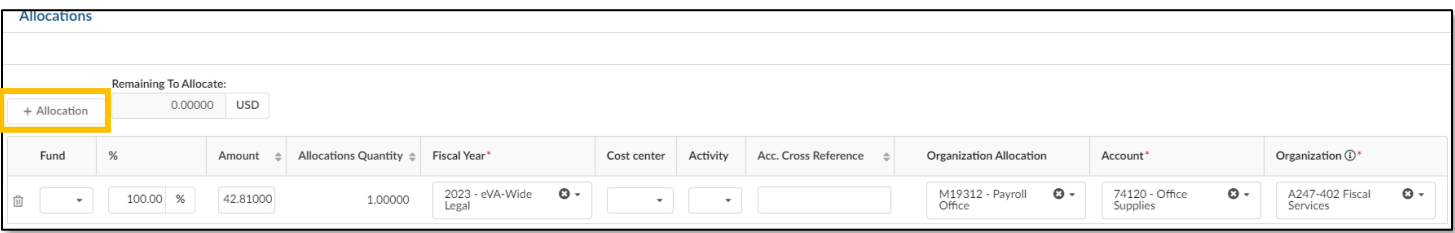

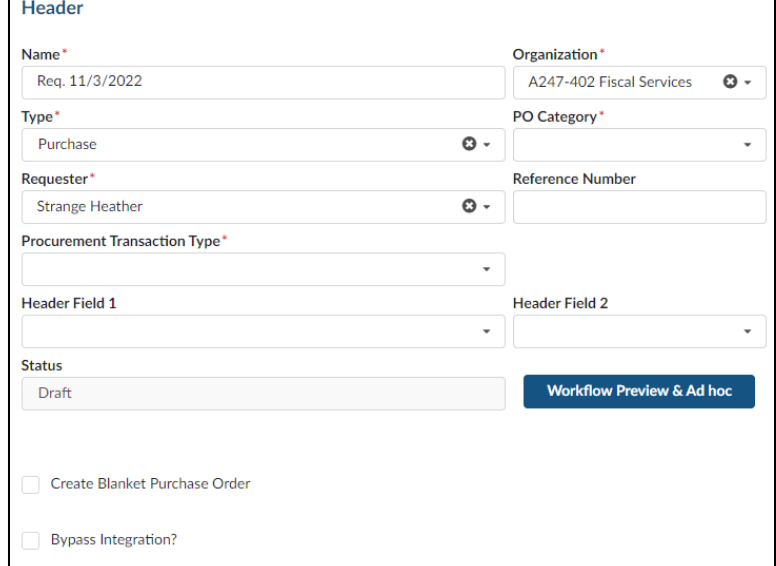

- 25. To use the P-Card for the order, click the card icon on the left side of the REQ. Choose the P-Card and then **Save.** The P-Card does not automatically default as the payment method.
- 26. When all information is complete click **Submit for Approval.**
- 27. The system may alert you to "non-blocking" alerts. These alerts do not stop you from submitting the order.
- 28. Users must resolve any "blocking" alerts in order to complete the submission. Follow the instructions presenting the Alerts/Messages section to resolve "blocking" alerts.
- 29. Users may check the status of REQs by viewing the **What's my order status?** section on the eVA Homepage.

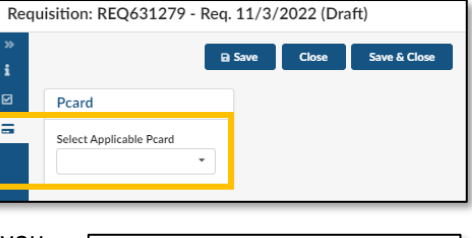

 $\begin{array}{c} \begin{array}{c} \begin{array}{c} \mathbf{0} \\ \mathbf{1} \end{array} \end{array} \end{array}$ 

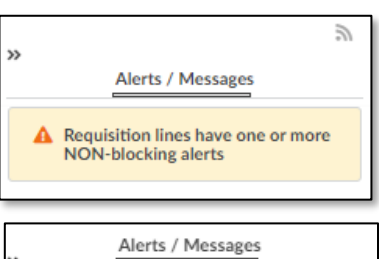

Missing Mandatory Allocation